## Record and upload a new video

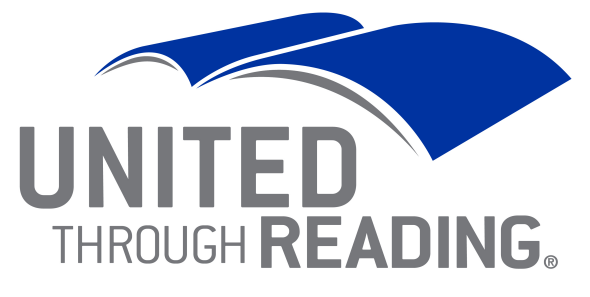

**Reading Together Unites Military Families** 

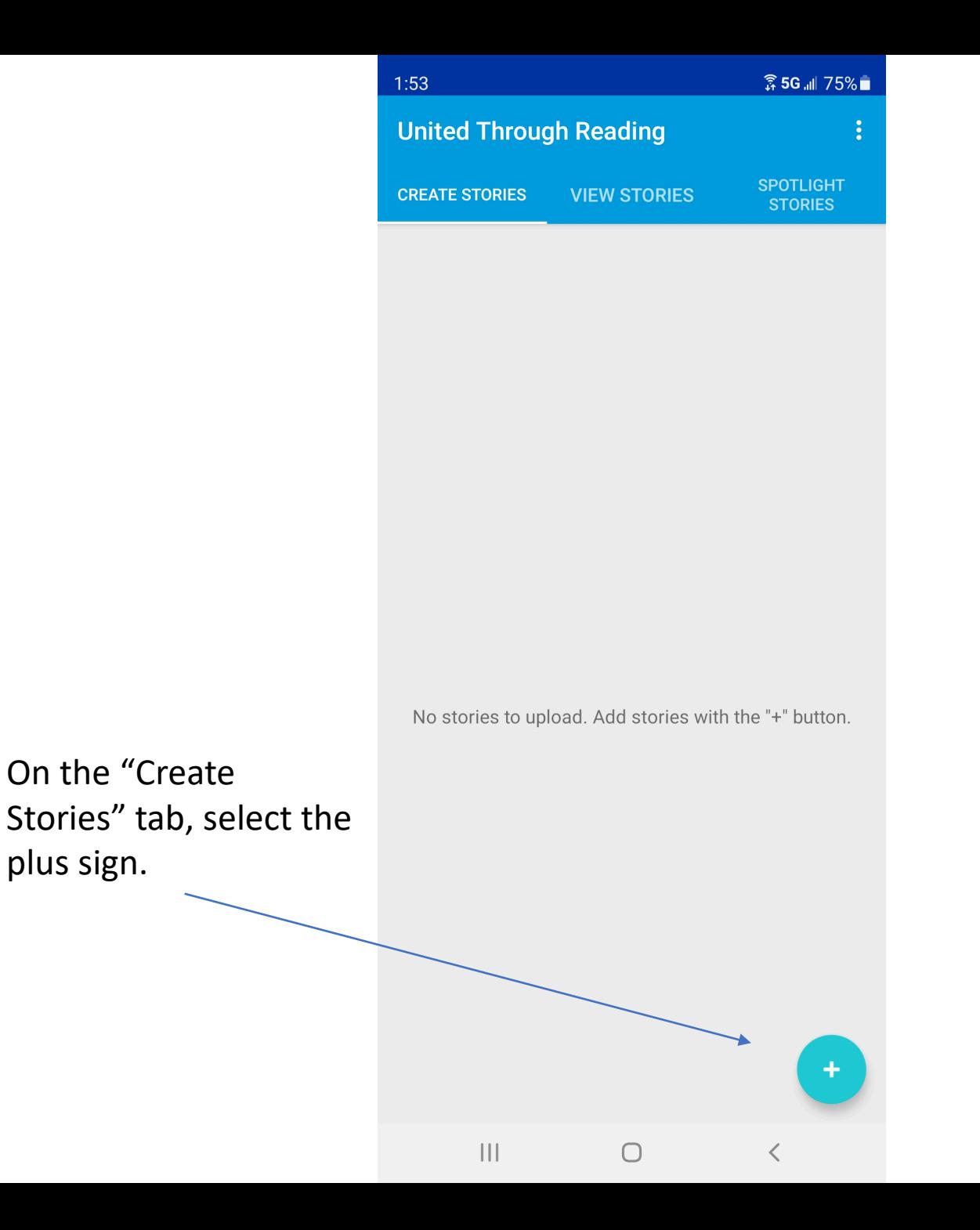

On the "Create

plus sign.

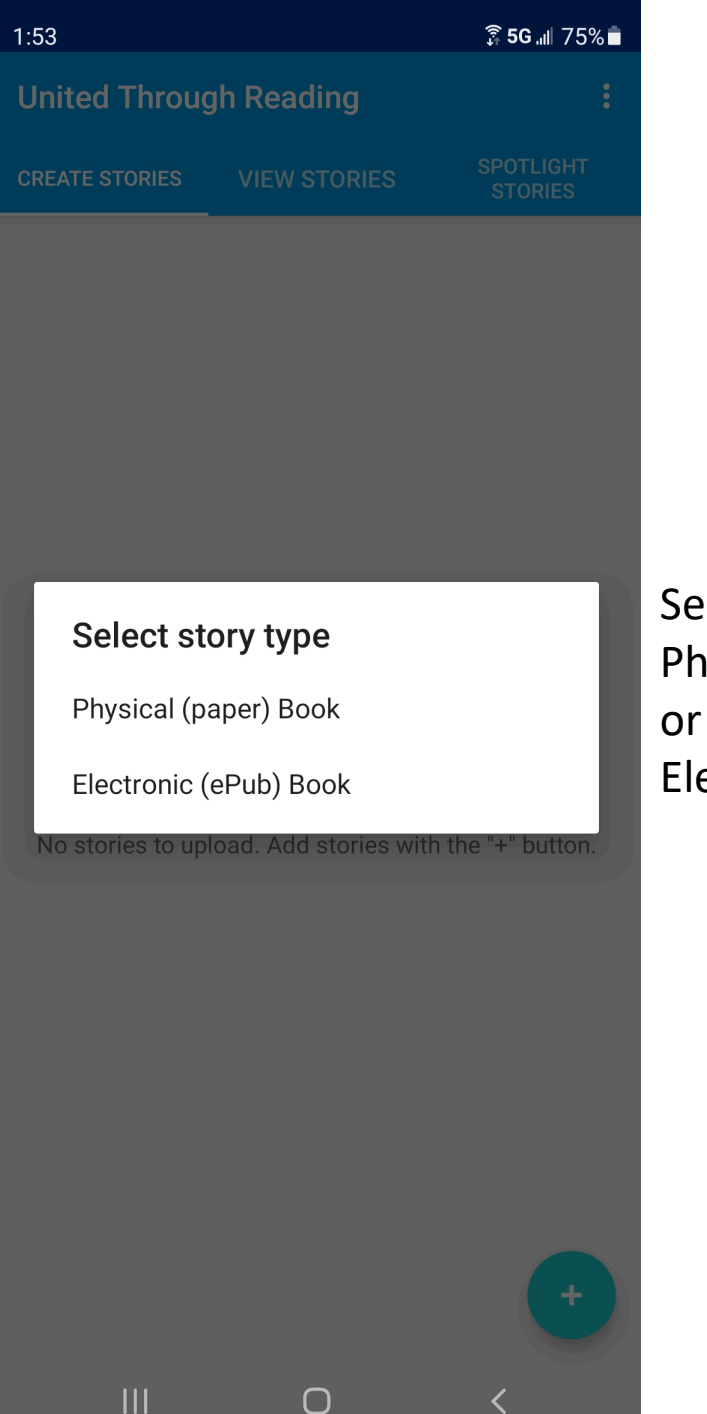

lect either nysical (Paper) Book ectronic (ePub) Book Select the Photo button to take a photo of the book cover.

Or the upload button to use a photo already on your device.

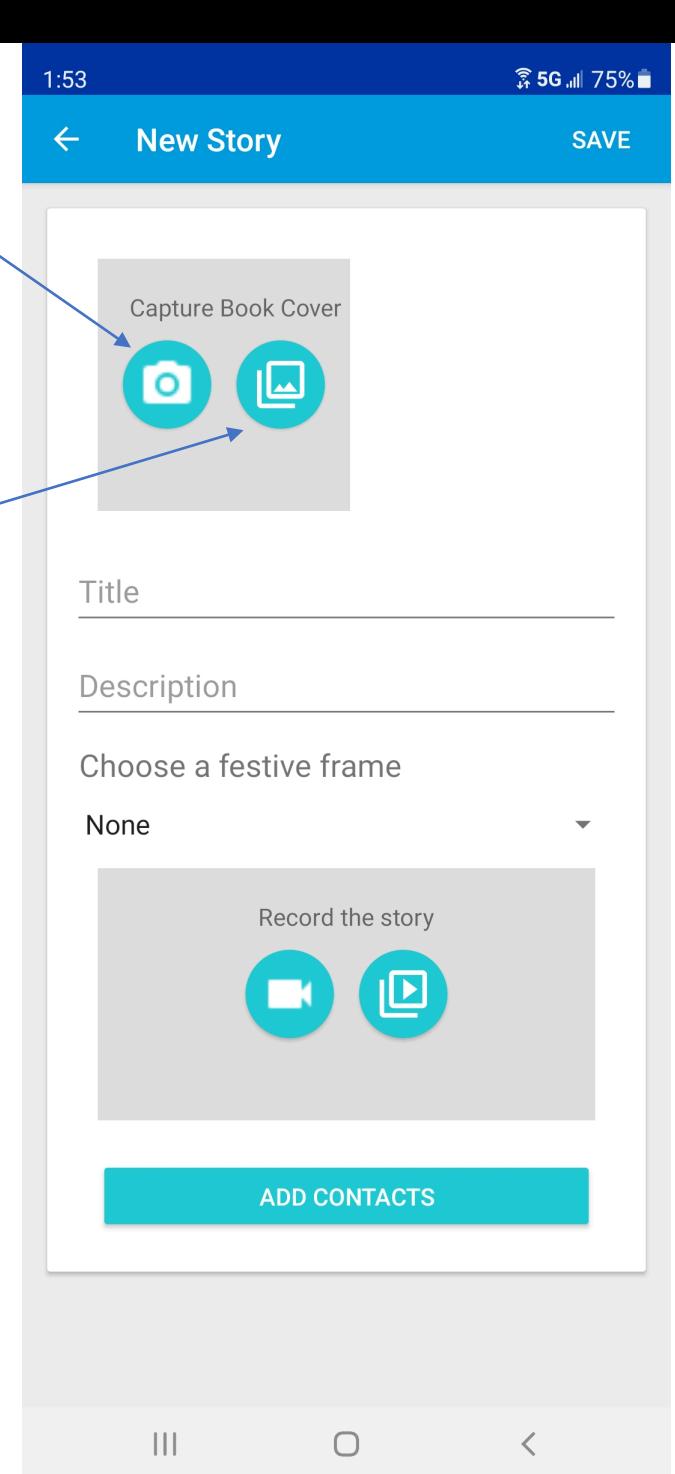

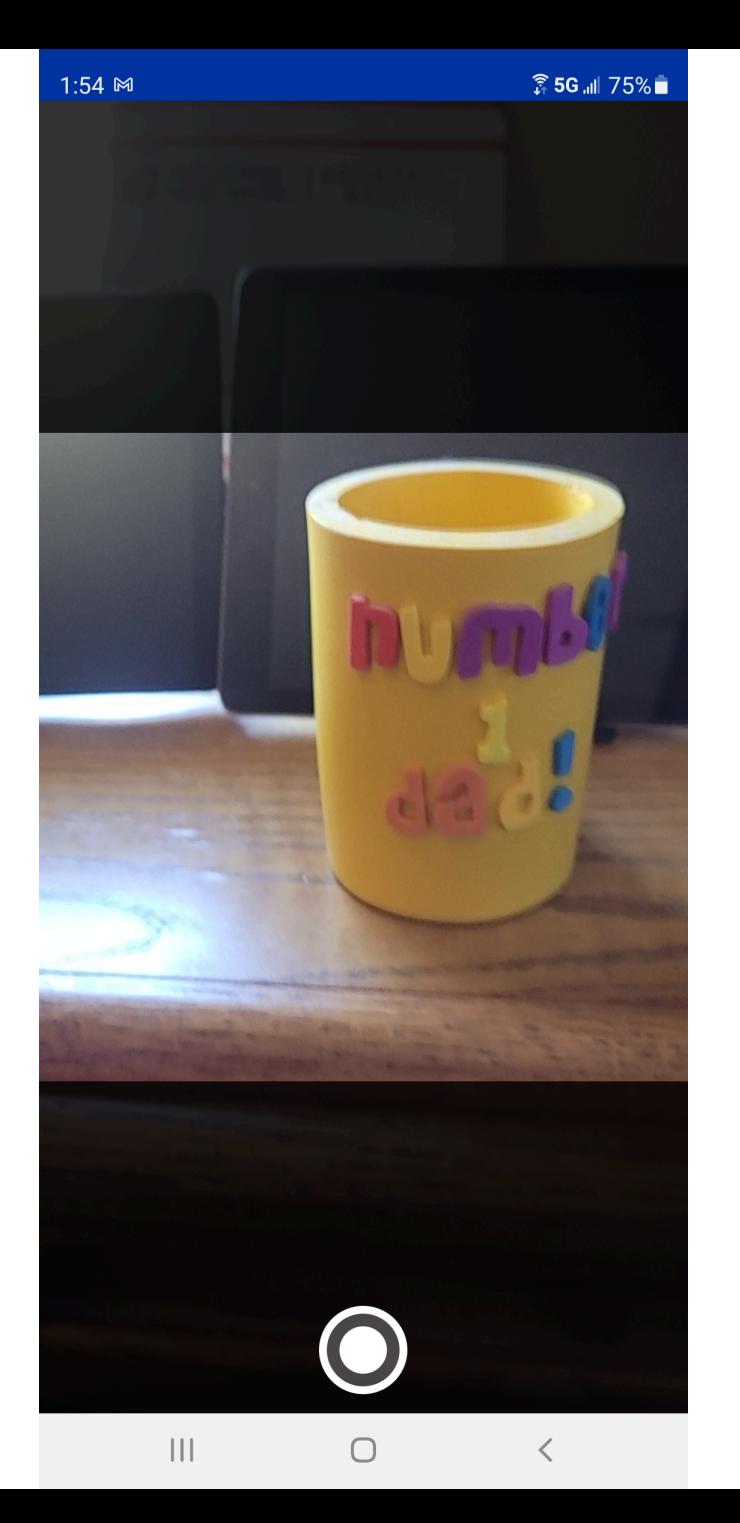

If you've selected the photo button, take a photo of your book.

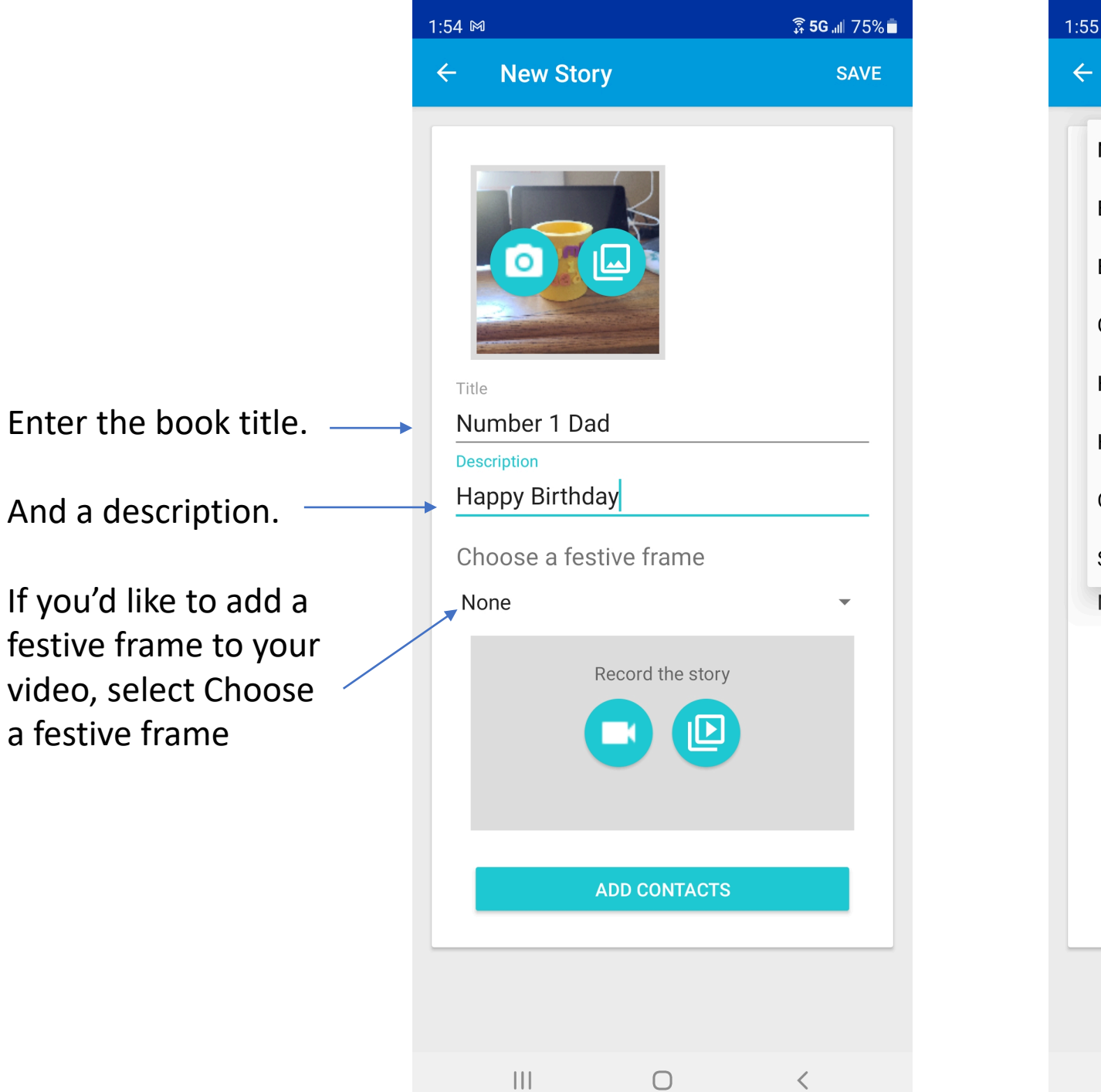

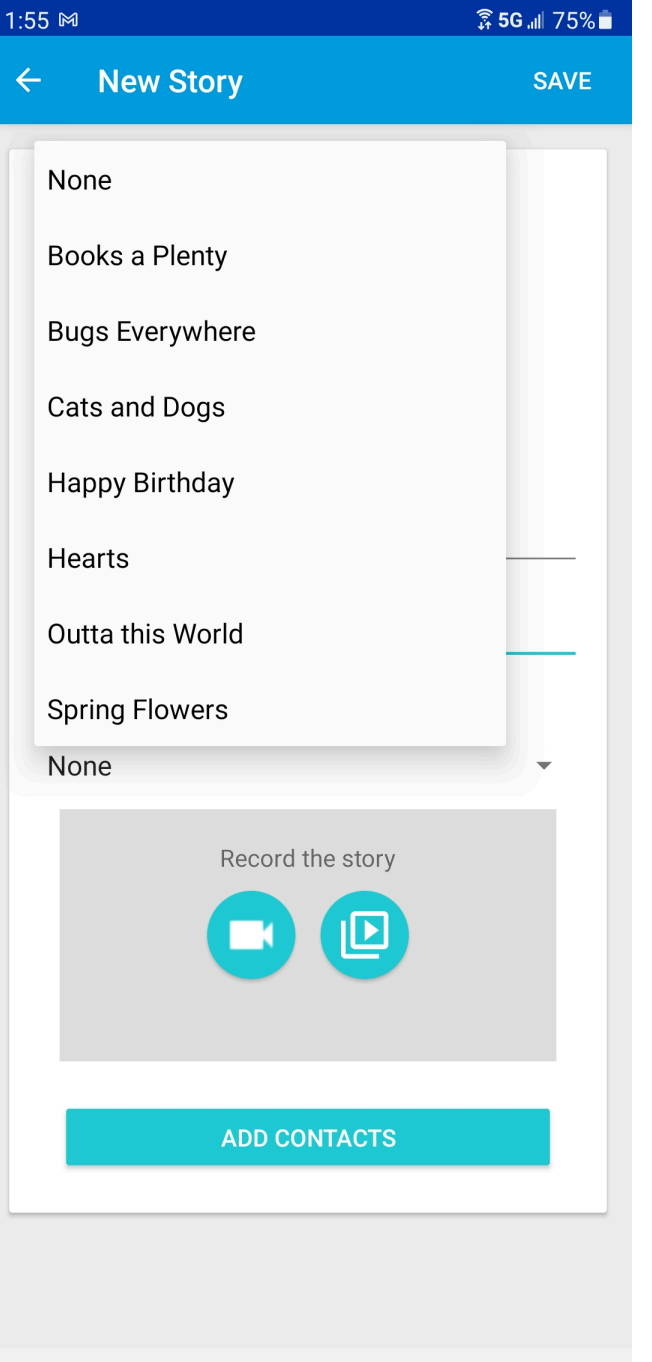

 $\bigcirc$ 

 $\langle$ 

 $\left\vert \left\vert \right\vert \right\vert$ 

## Select a festive frame from the list.

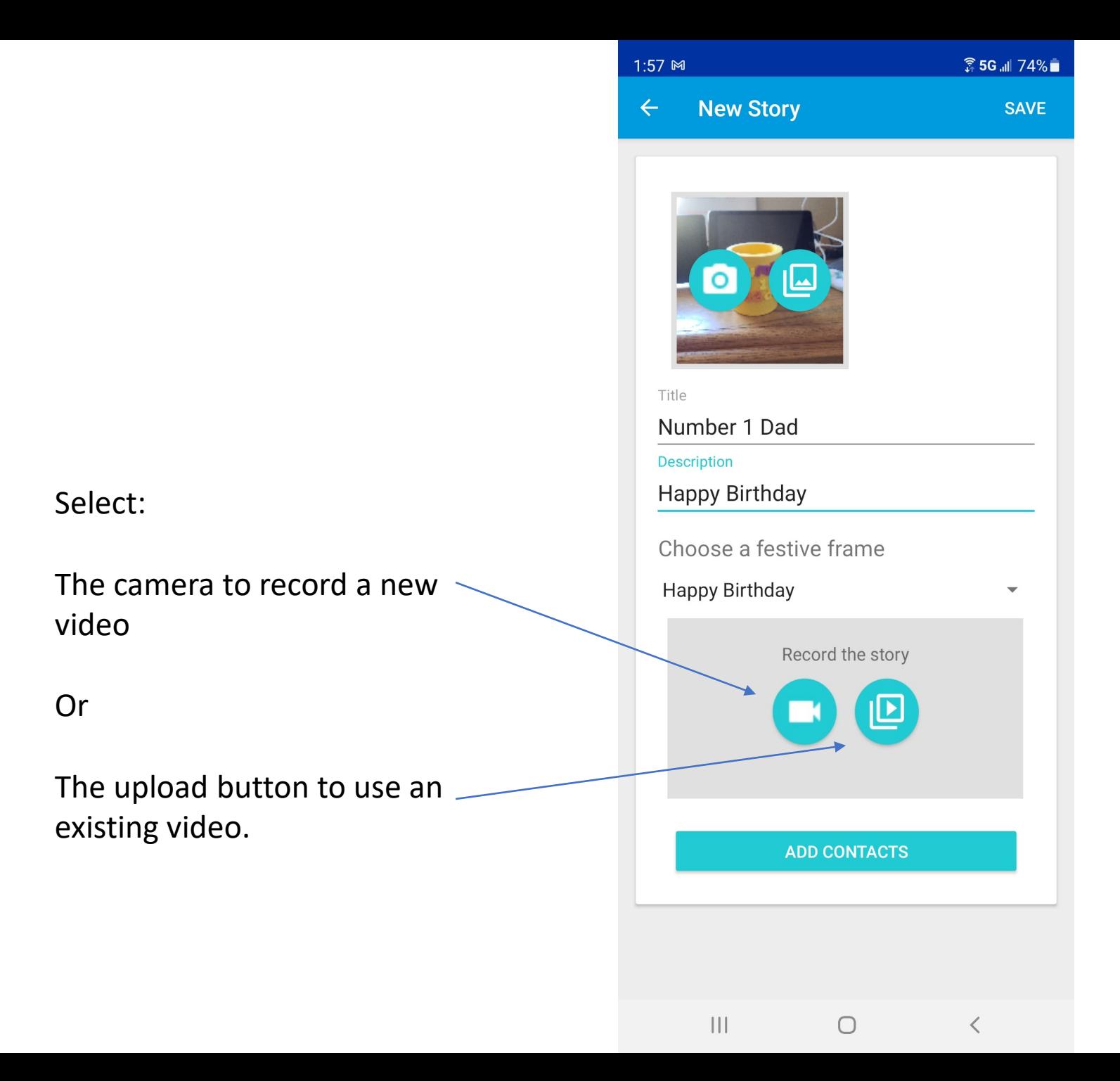

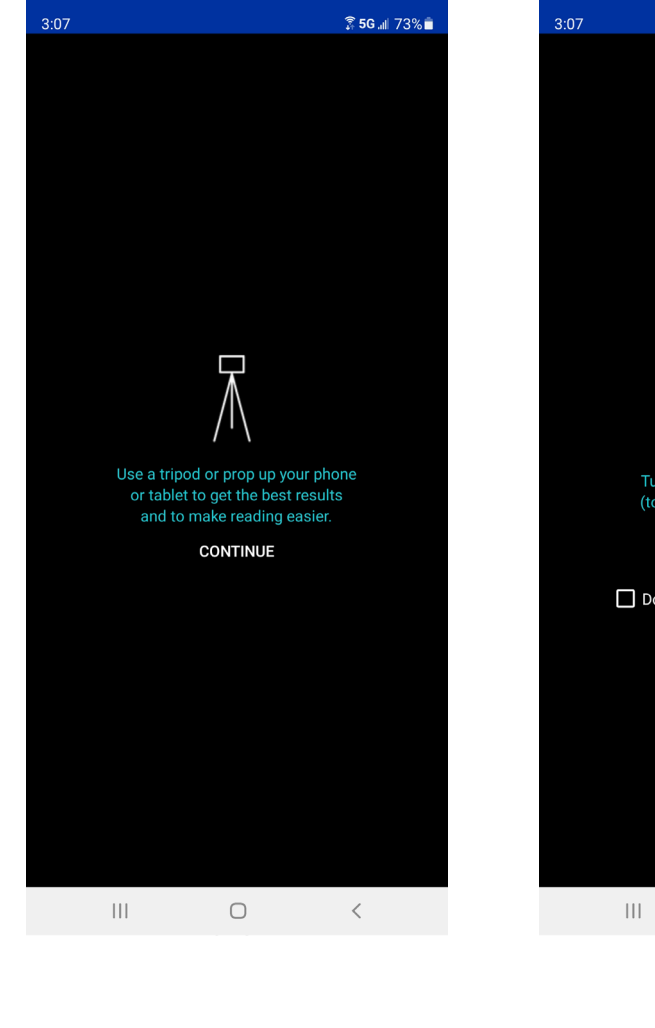

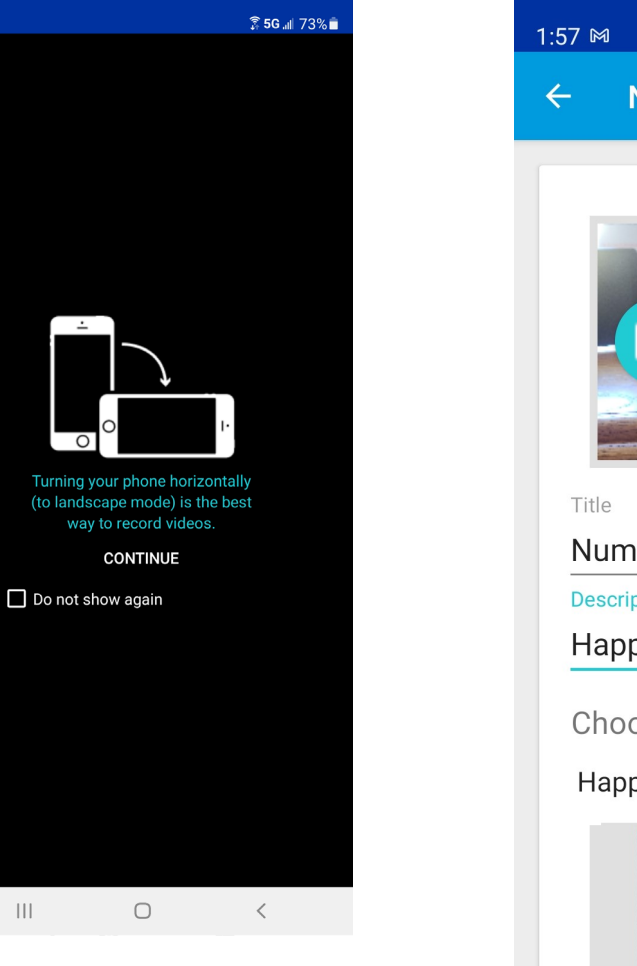

For best results, mount your device on a tripod or stand, and tip it into the landscape position. Select Continue twice.

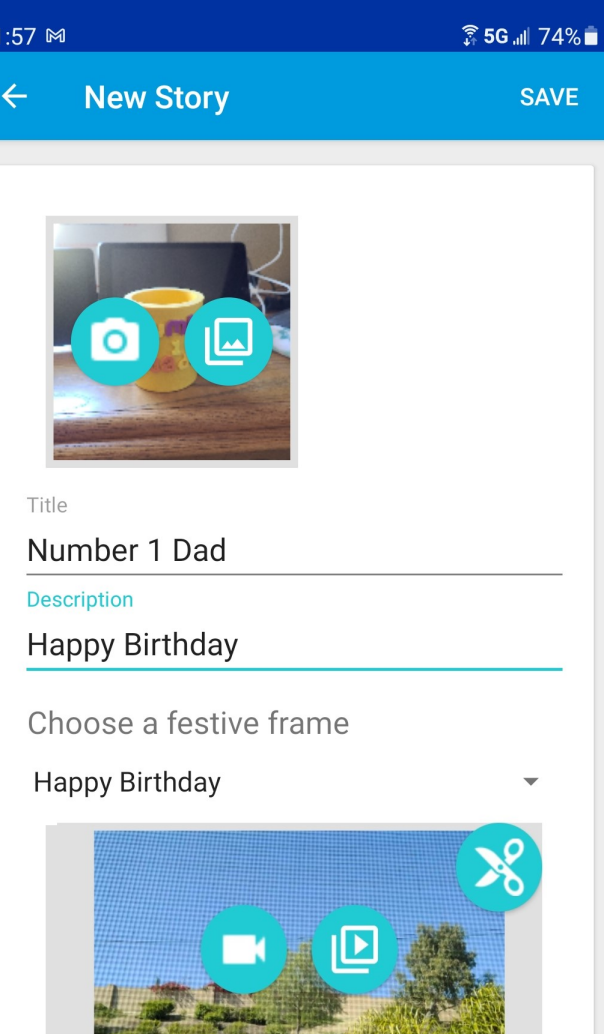

**ADD CONTACTS** 

 $\bigcirc$ 

 $\langle$ 

 $\| \cdot \|$ 

When you've completed your recording, Select Add **Contacts** 

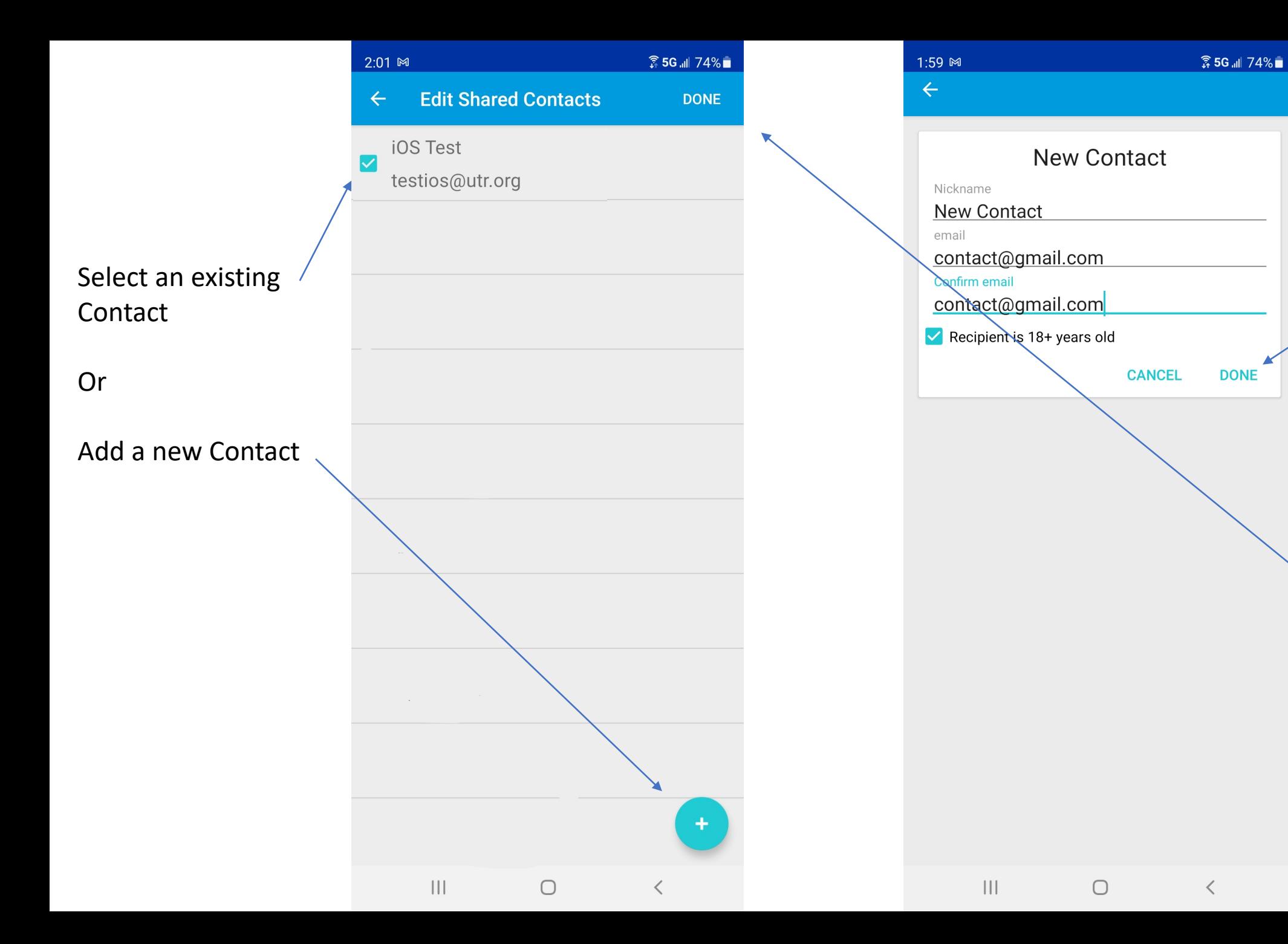

Complete new contact screen, and select Done.

Then

On the Edit Shared Contacts Screen, ensure correct contacts are checked and hit done again.

After adding contacts,

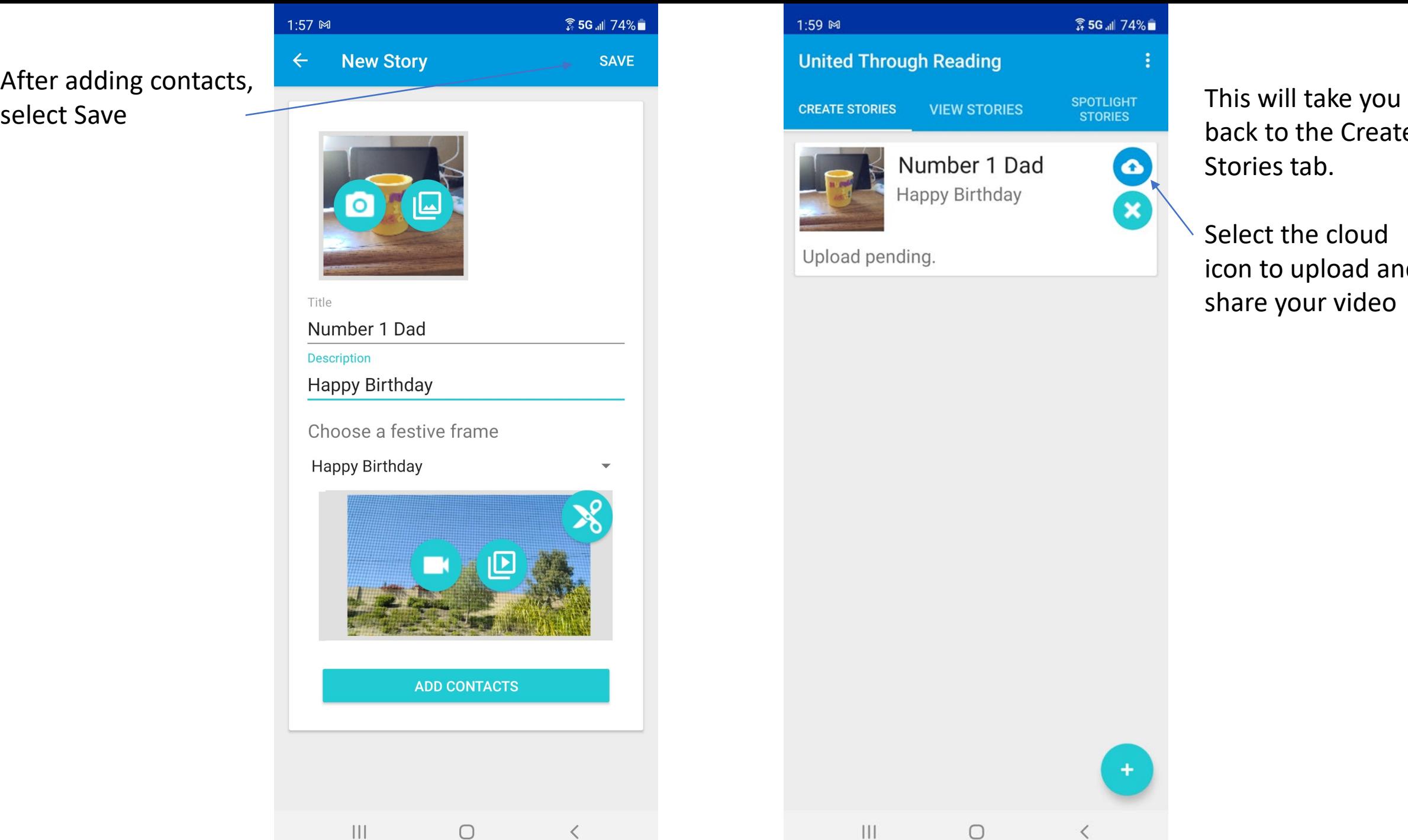

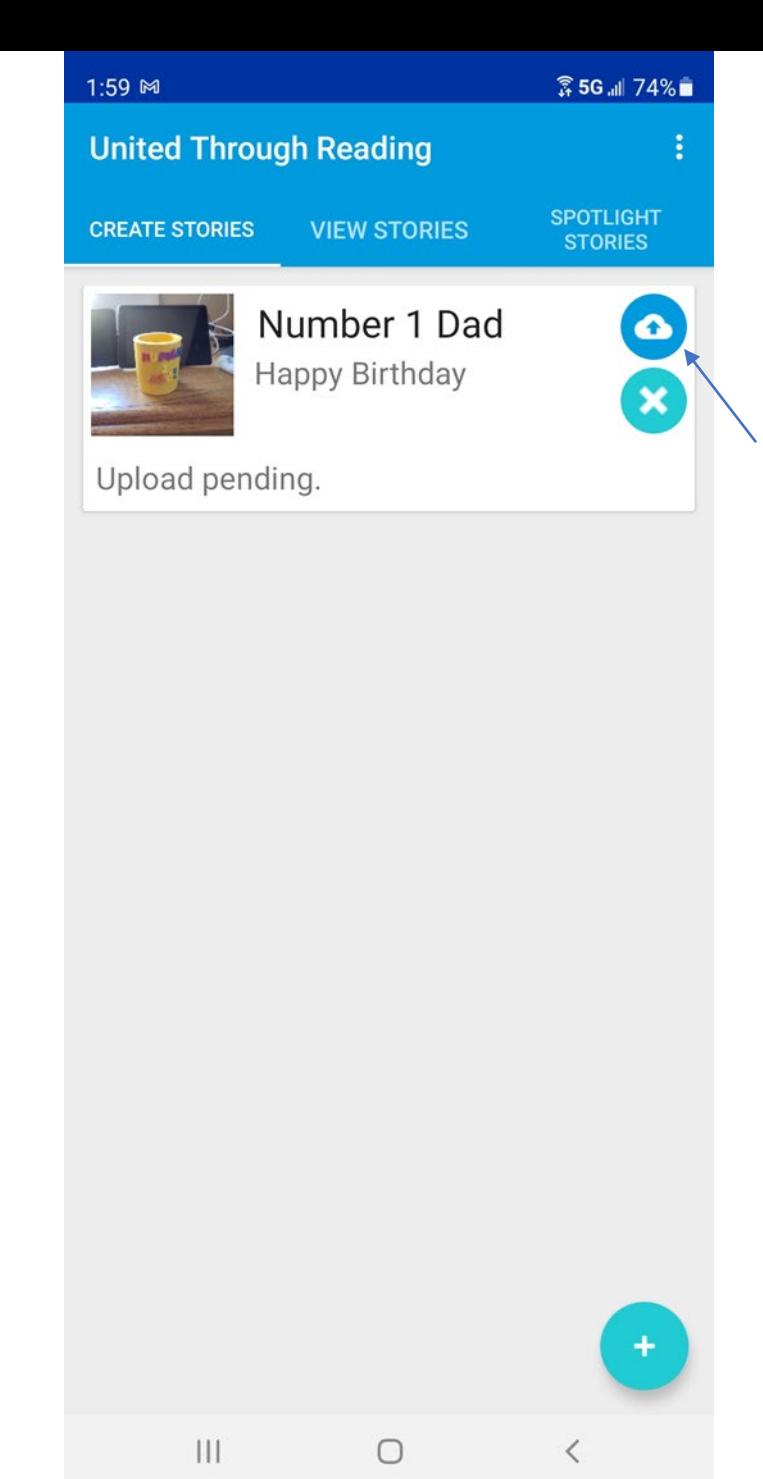

back to the Create Stories tab.

Select the cloud icon to upload and share your video

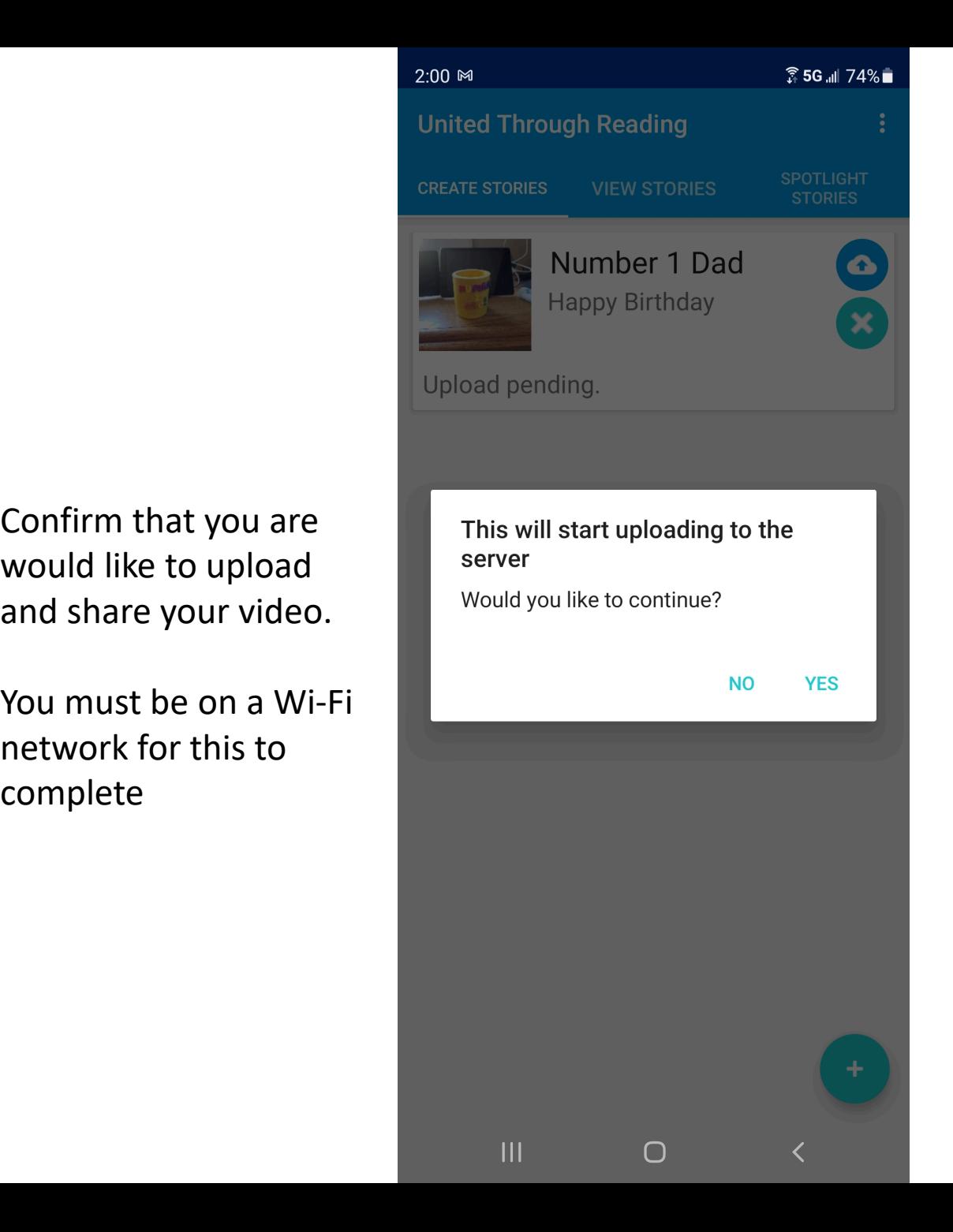

Confirm that you are

would like to upload

network for this to

complete

and share your video.

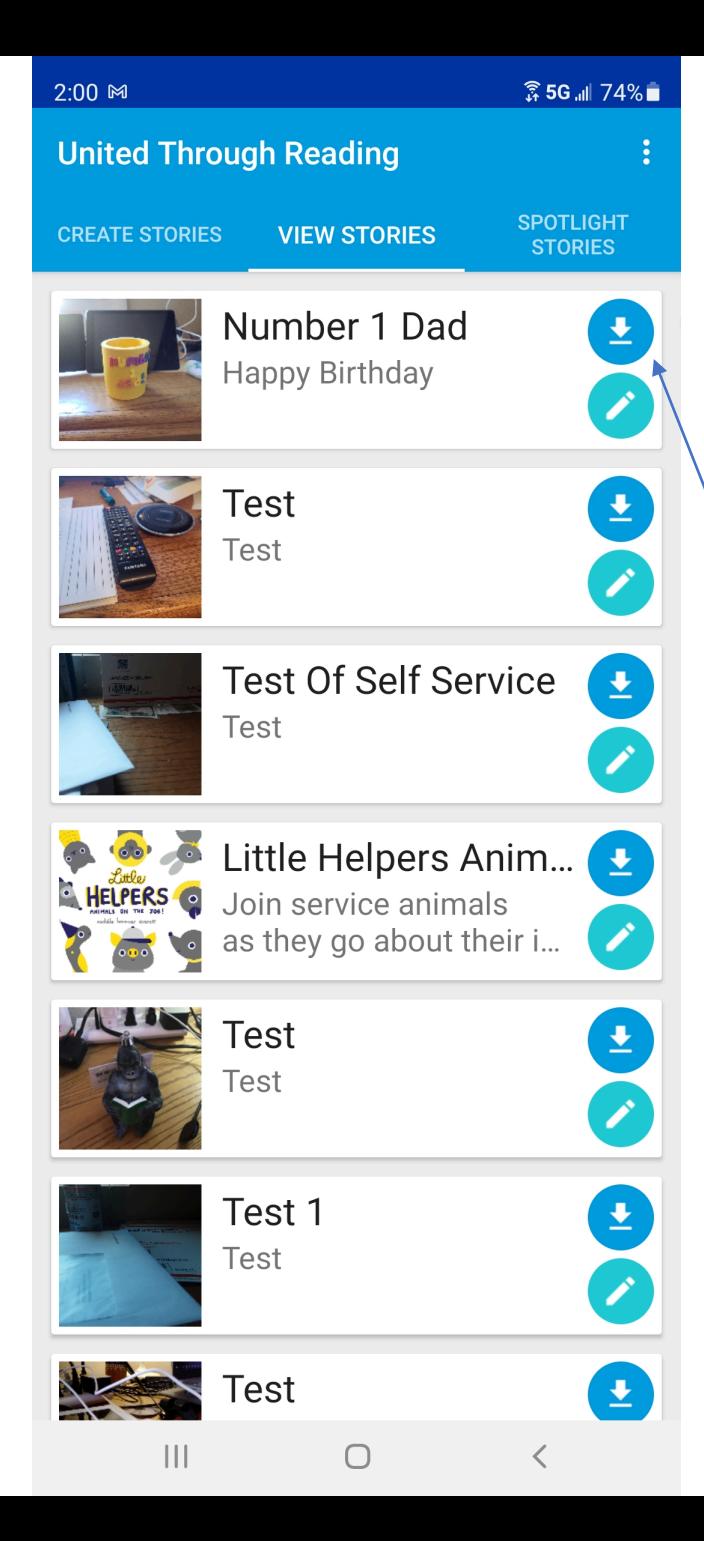

When the upload is complete, you will be back at the View Stories tab.

To view your video, wait until the download button appears and select it.

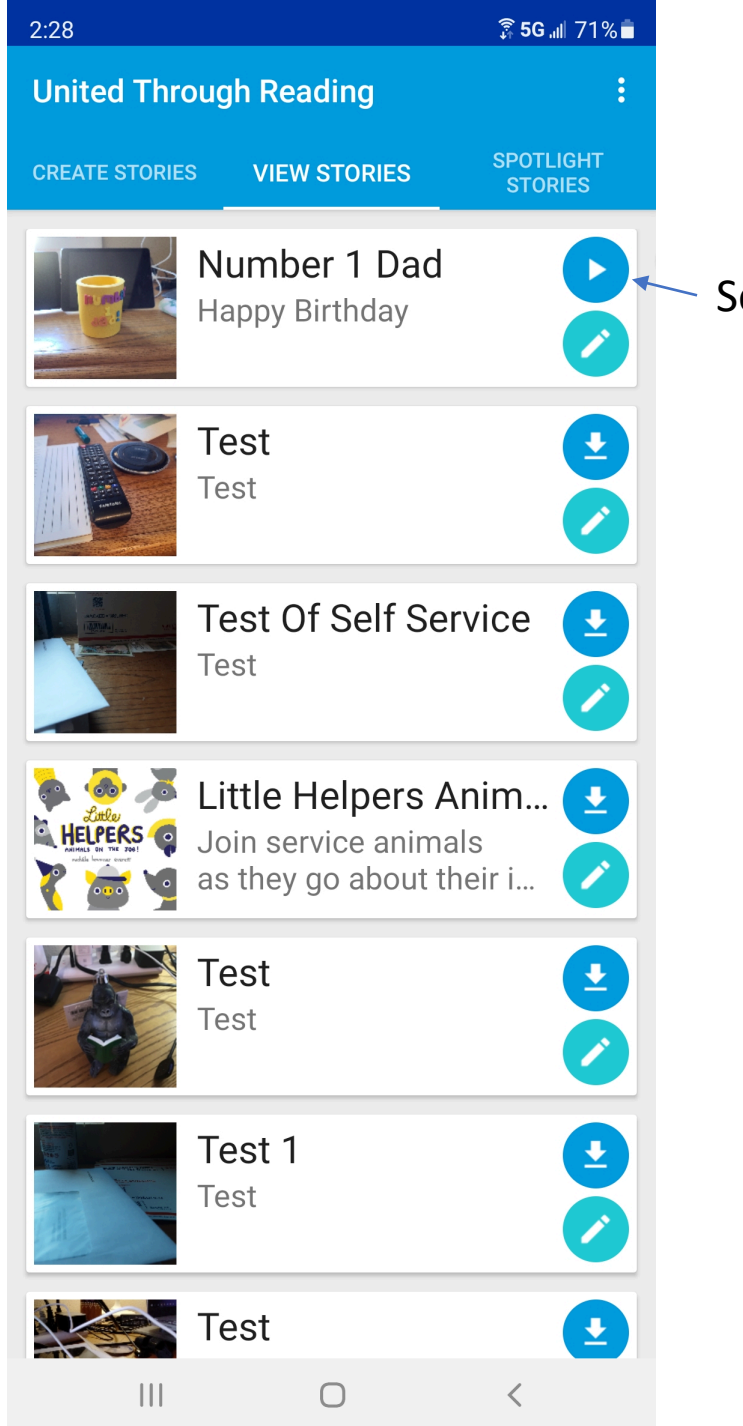

Select Play

And enjoy your video

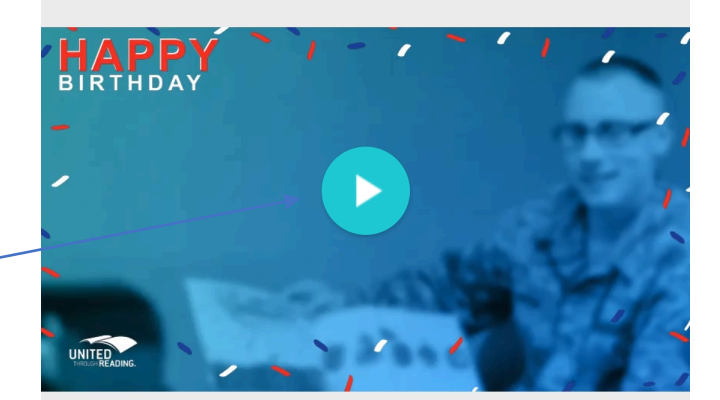

**35G all 71%■** 

2:28

 $\vert\vert\vert$  $\bigcirc$  $\langle$ 

## Add new or additional contacts or Delete your video

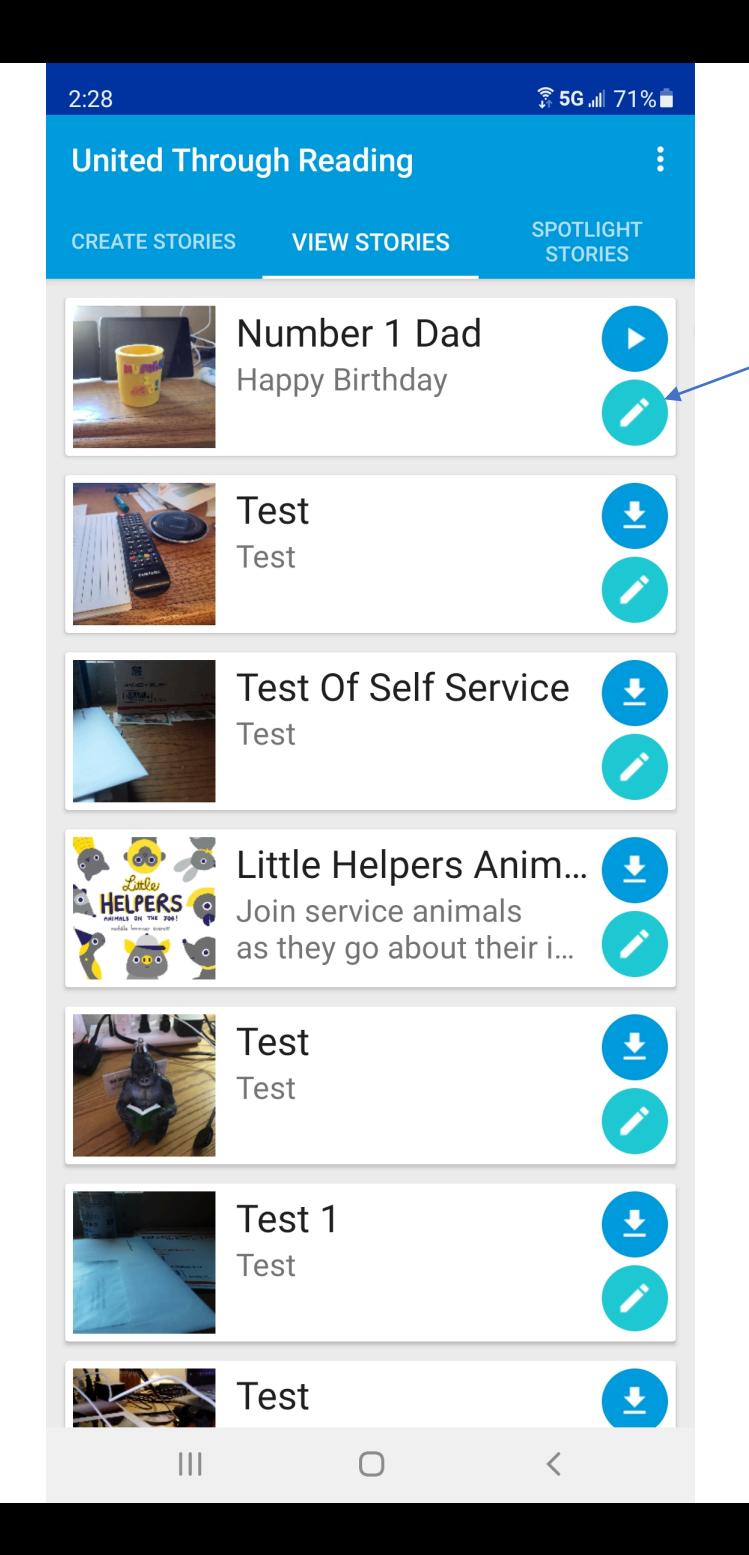

To add contacts or delete your video, select the edit button  $2:01 \text{ M}$ **35G all 74%■ Edit Story SAVE**  $\leftarrow$ 

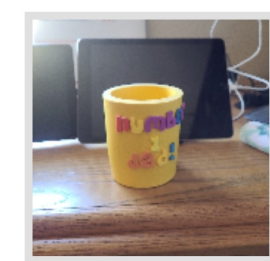

Title Number 1 Dad

Description

**Happy Birthday** 

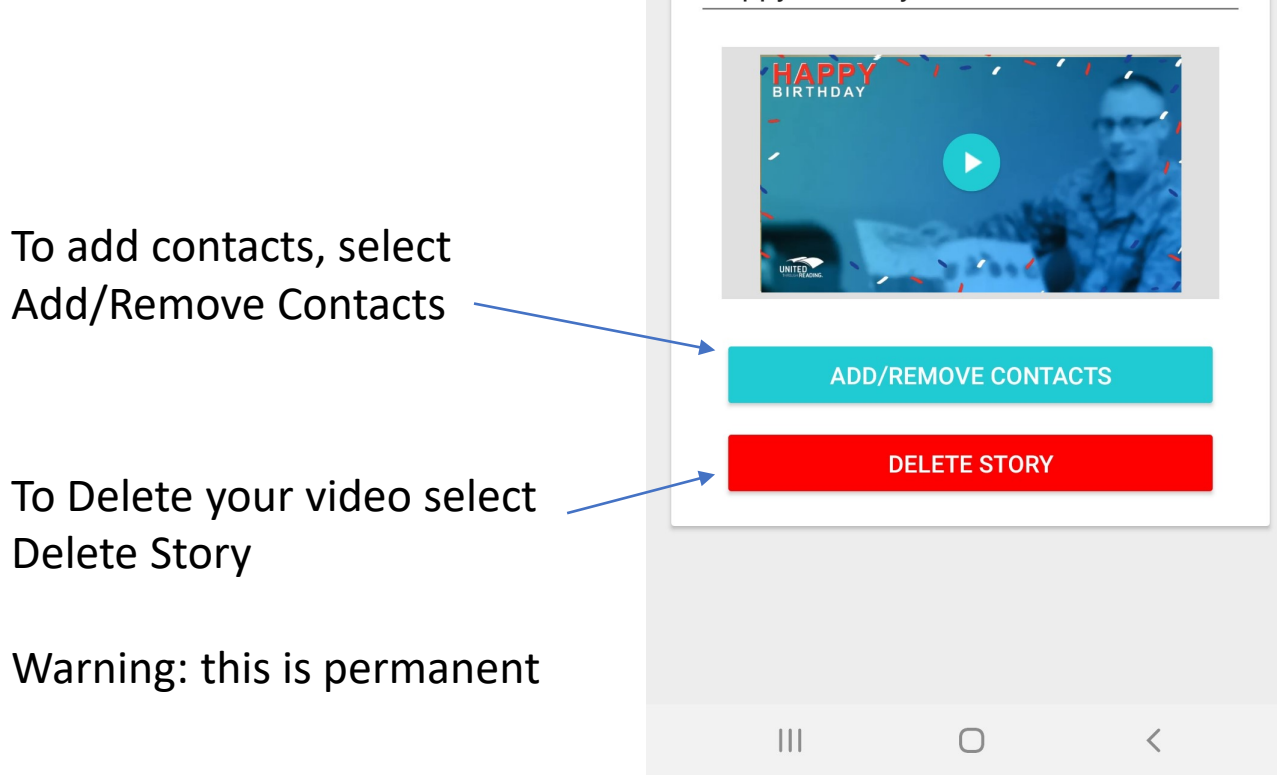

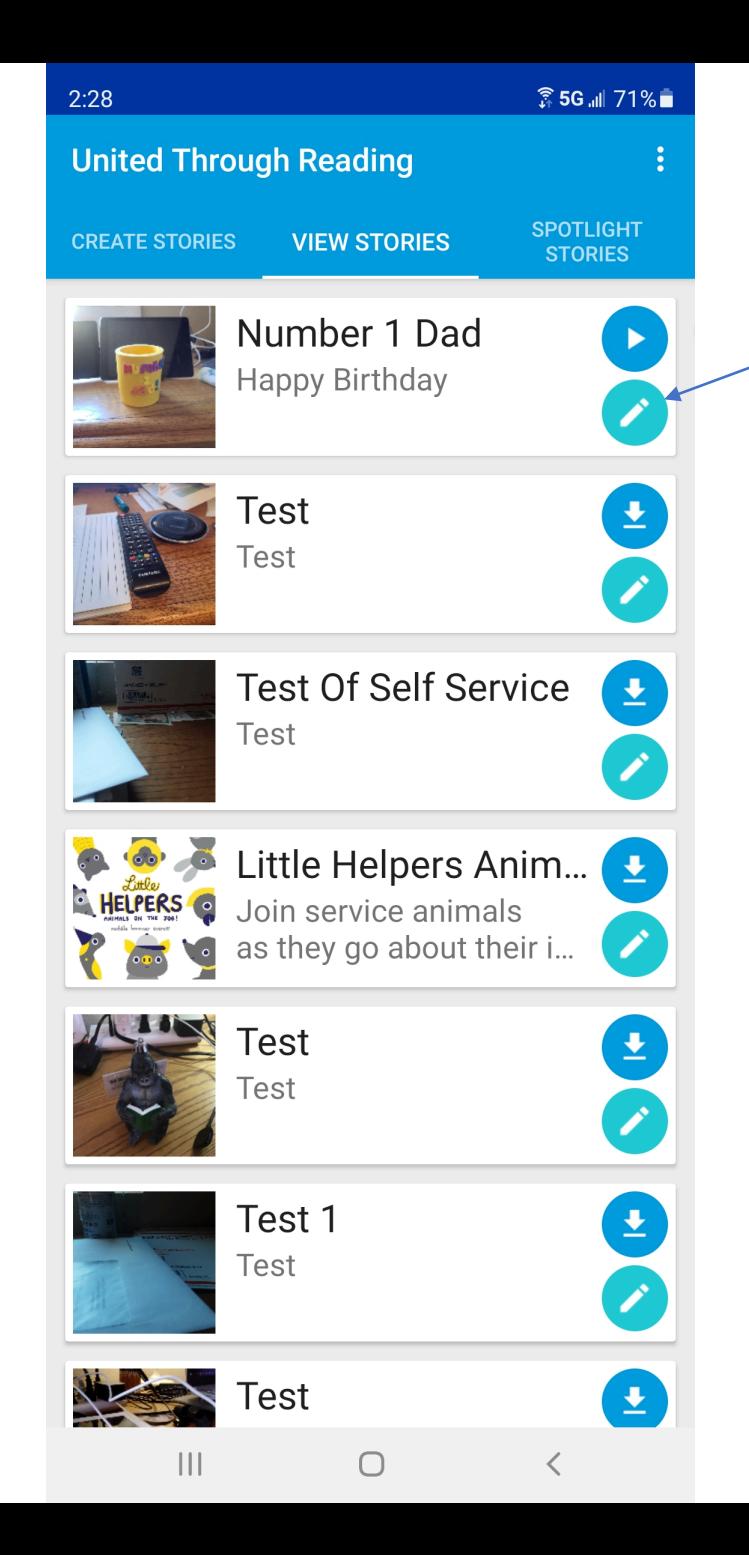

To add contacts or delete your video, select the edit button  $2:01 \text{ M}$ **35G all 74%■ Edit Story SAVE**  $\leftarrow$ 

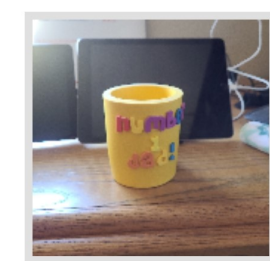

Title Number 1 Dad

Description

**Happy Birthday** 

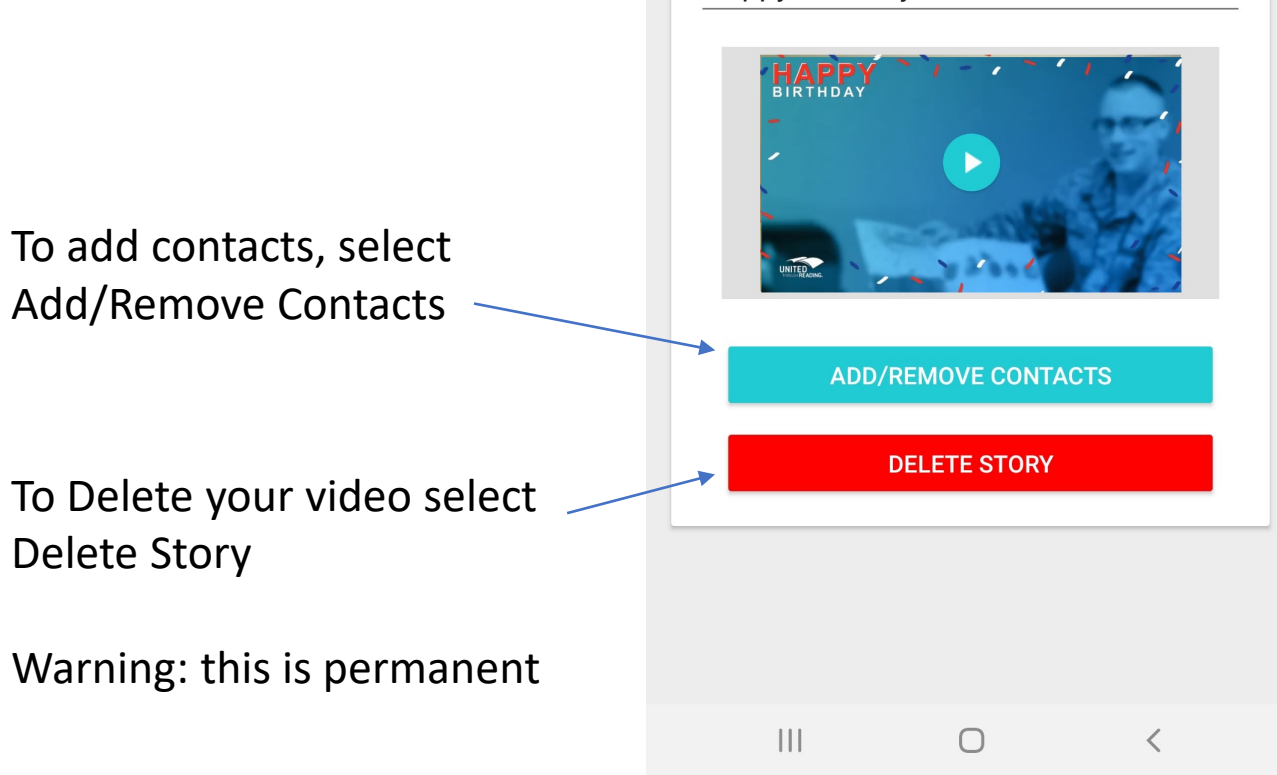

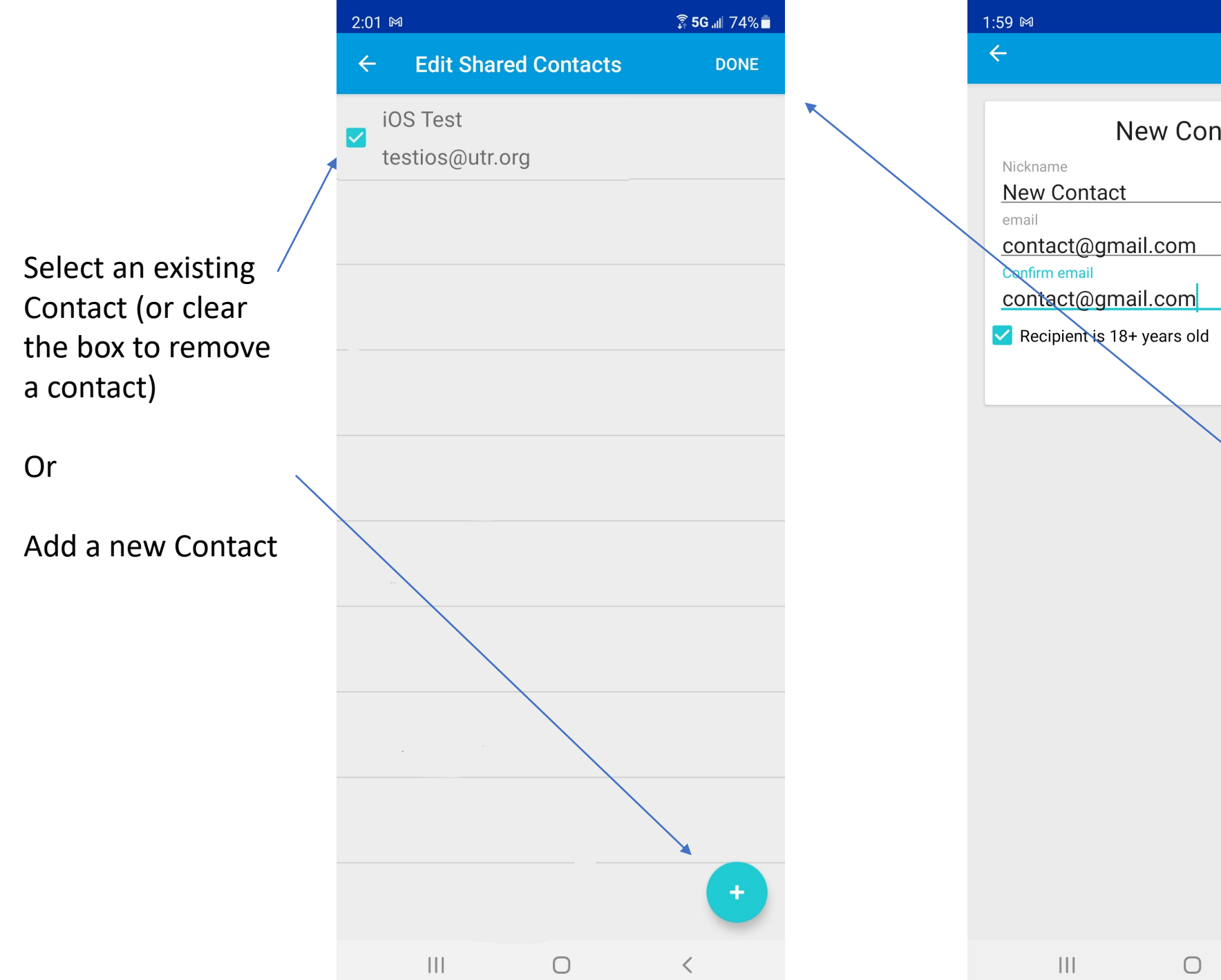

**斎5G .all 74%■ New Contact** Complete new select Done. **CANCEL DONE** Then ensure correct

 $\langle$ 

contact screen, and

On the Edit Shared Contacts Screen, contacts are checked and hit done again.

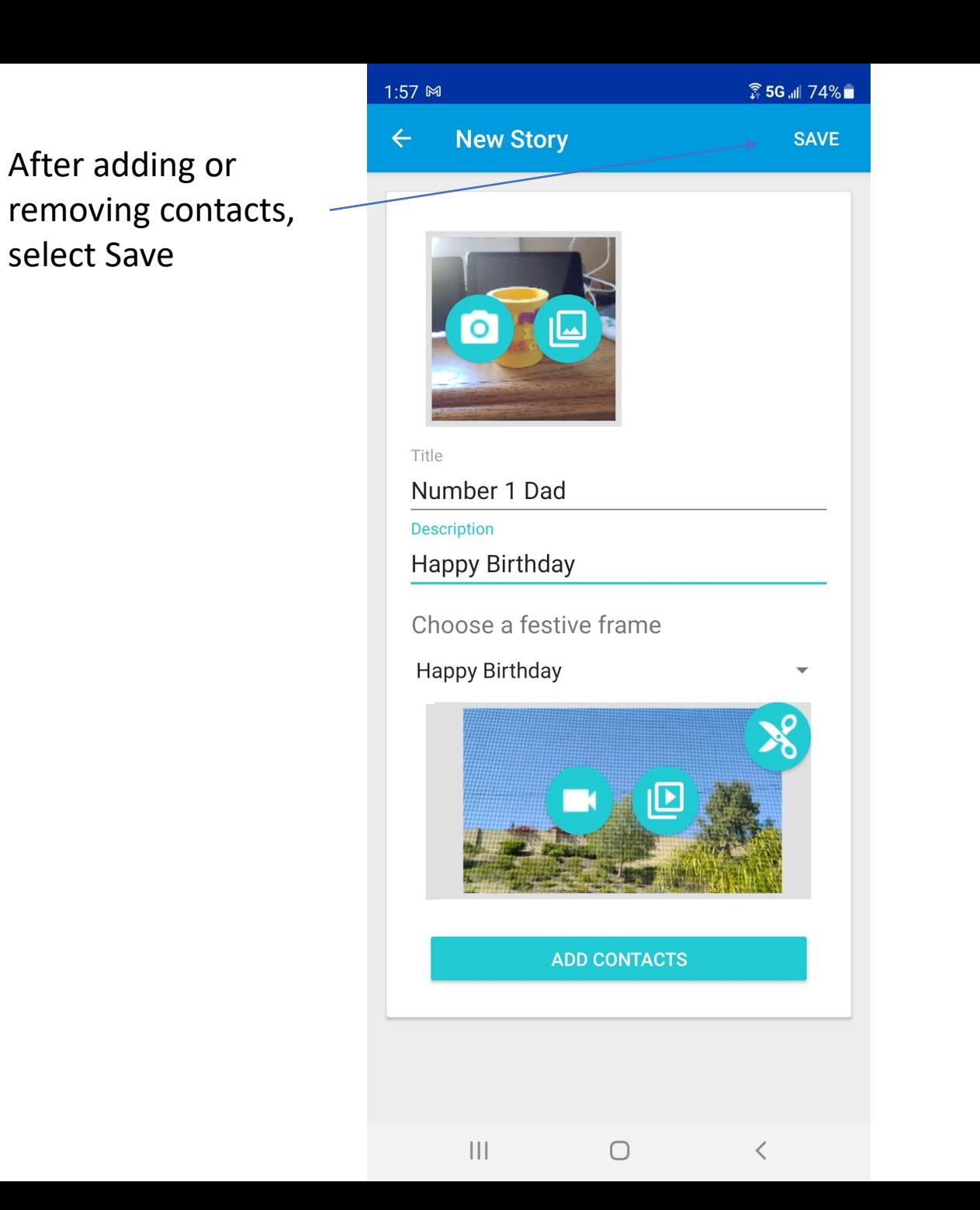

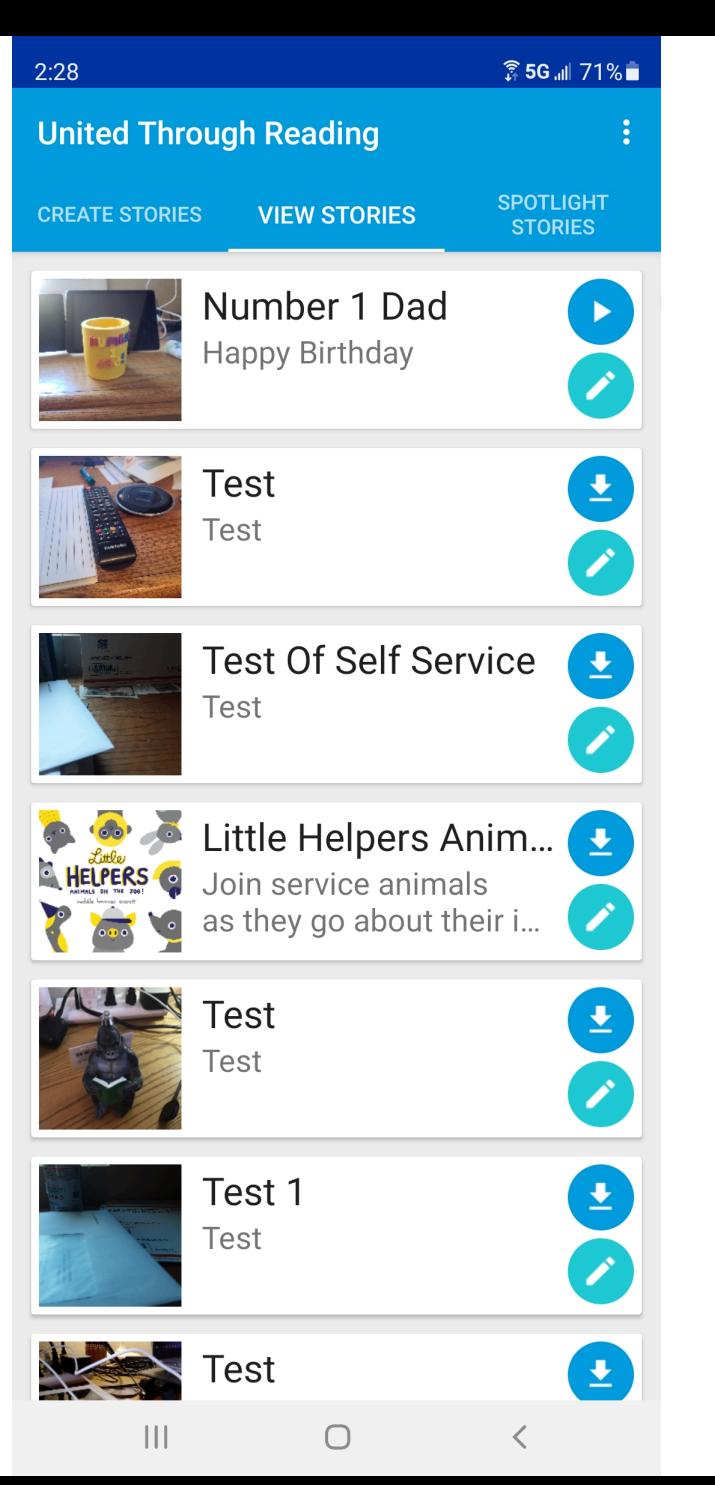

This will take you back to the View Stories tab.